# How to use OneDrive desktop app (Windows)?

- Configuration
- How to use OneDrive?
  - Saving files
  - File status
  - Changing the OneDrive folder location
- What to do in a problem situation?

# Configuration

1. Open Start-menu and under the letter O open OneDrive.

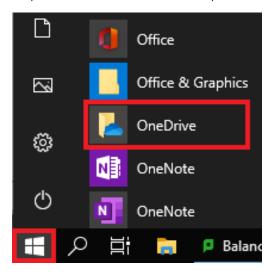

- 2. Log in to yout Microsoft account in the form of username@metropolia.fi.
- 3. If you want to change your OneDrive file location, click Change location. If you're happy with the location, click Next.

## Your OneDrive folder

Add files to your OneDrive folder so you can access them from other devices and still have them on this PC.

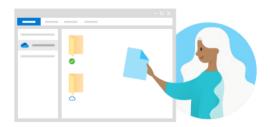

Your OneDrive folder is here

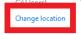

OneDrive - Metropolia Ammattikorkeakoulu Oy

Next

- 4. Go through the information windows.
- 5. You can get a download link to OneDrive mobile app by clicking Get the app. In this guide we'll select Later.
- 6. Click Open my OneDrive folder to open it. You've now configured the app!

#### How to use OneDrive?

## Saving files

You can open your OneDrive folder by clicking the OneDrive icon in the lower right corner and selecting Open folder. You can also find it from the File explorer.

in the lower right corner and select **View online**. If needed, log in to your You can also open OneDrive from the browser. Click the OneDrive icon Microsoft account in the form of username@metropolia.fi.

OneDrive folder acts like a regular one. You can create new files there in the following ways:

- Save a file straight from the app to the folder,
- Drag a file from another folder or
- Create a file straight to the folder.

The file automatically uploads to the cloud when you save it to the OneDrive folder. This process allows you to access these files on any device having OneDrive.

Take care of your backups

Store your files in at least two places at the same time. It's also recommended to make a regular backup in a third place. We recommend you not to use cloud services for the only storage location for your important files. Download copies of the files for example to

More information in Helpdesk's announcement Avoid a collapse – take your backups now!

Cloud storage in Metropolia

Metropolia students and staff are offered 5TB of free storage. Files can be shared to devices and friends.

### File status

You can see the status of your file right next to it:

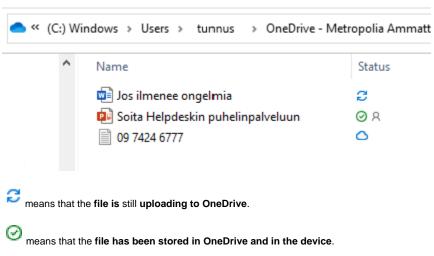

means that the file is only in OneDrive and has not been stored on the device.

means that the file has been shared with someone.

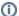

#### OneDrive folder - no internet or freeing up space

If you want some files to stay on your computer when there is no internet available, **right-click the** desired **file** and select **Always keep on this device**.

If you want to free up space from your computer, **right-click** and select **Free up space**, after which all the files you've selected will only be stored in the cloud. Note that you cannot access those files while being offline.

# **Changing the OneDrive folder location**

- 1. Click the **OneDrive icon** in the lower right corner and select **Help & Settings**.
- 2. Select Settings.

Open your OneDrive - Metropolia Ammattikorkeakoulu Oy folder

Settings

View online

Pause syncing 

Manage storage

Get help

Send feedback

Close OneDrive

Open folder View online Help & Settings

3. Select Accounts and Unlink this PC.

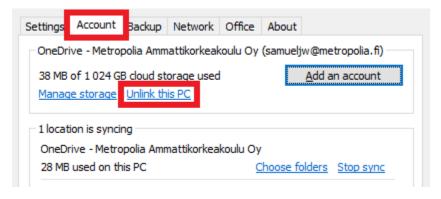

- 4. Select Unlink account.
- 5. Configure the OneDrive app again

When you face this window:

#### Your OneDrive folder

Add files to your OneDrive folder so you can access them from other devices and still have them on this PC.

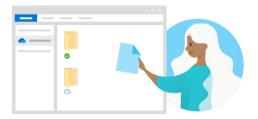

#### Your OneDrive folder is here

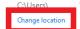

\OneDrive - Metropolia Ammattikorkeakoulu Oy

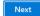

6. Click Change location and select the folder you desire.

# What to do in a problem situation?

- 1. Restart your computer and the device where the issue is occurring. Try the function again.
- 2. If the function you are attempting is happening in a web browser, try the function again in an incognito or private window and in a different browser.
- 3. Try searching for a solution on the site of the IT Services by using the following search methods:
  - a. navigation menu of the site (on the left)
  - b. search machine of the wiki (right upper corner)
  - c. a general search engine, for instance Google Search
  - d. alphabetical index
  - e. FAQ

If the problem is not resolved, please contact the helpdesk according to best practices. Always include a full screen screenshot of the issue in your service request.

| Contact method | Contact information                           |
|----------------|-----------------------------------------------|
| Form           | https://hd.metropolia.fi                      |
| Email          | helpdesk@metropolia.fi                        |
| Phone service  | +358 9 7424 6777 (weekdays from 8 am to 4 pm) |

OneDrive-työpöytäsovelluksen käyttö (Windows)